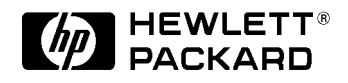

## C4724A/C4723A **HP DesignJet 3500CP Printer HP DesignJet 3000CP Printer**

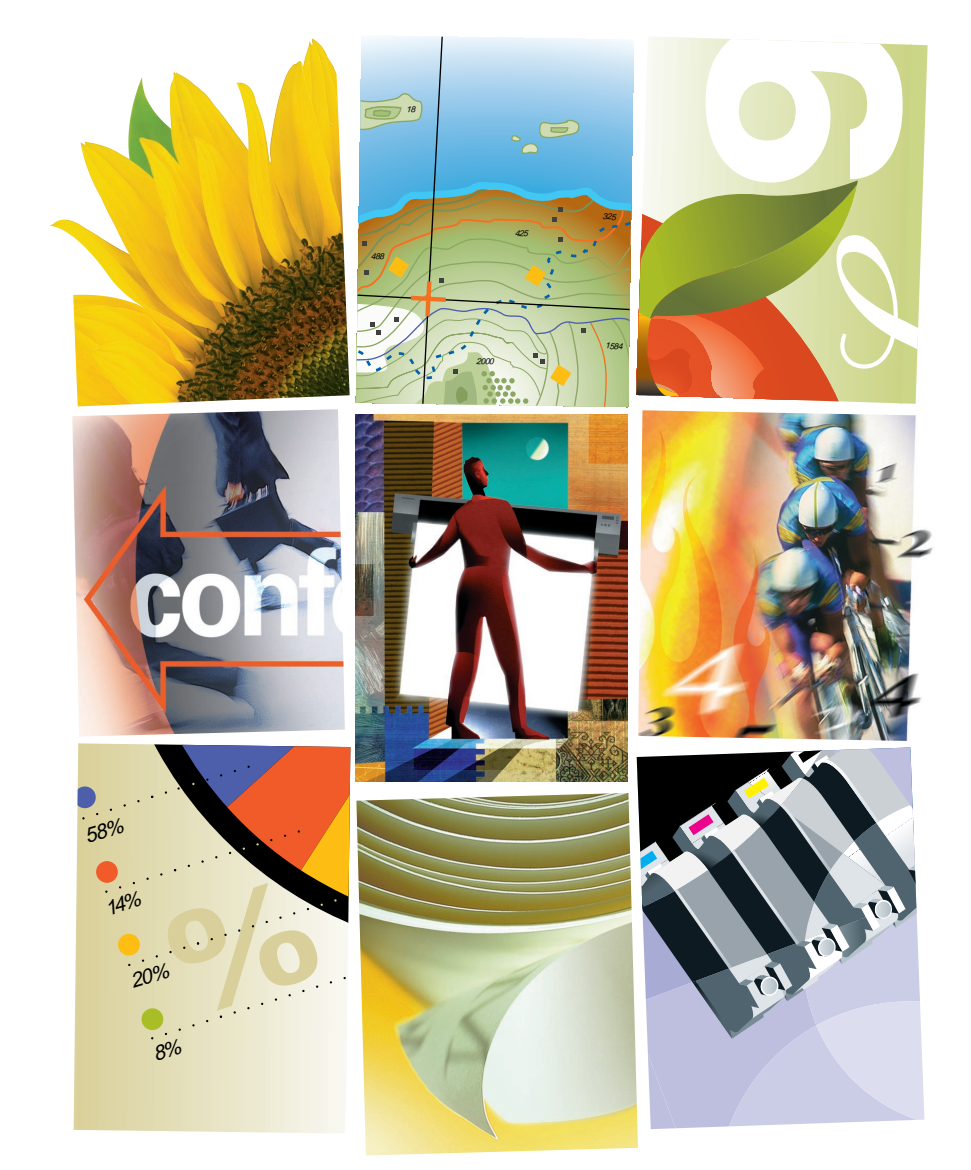

### **Setup Guide**

Manual part number C4723-90031 First edition January 1998 Printed in Europe

All rights are reserved. No part of this document may be photocopied, reproduced, or translated to another language without the prior written consent of Hewlett-Packard Company.

Adobe™ is a trademark of Adobe Systems Incorporated which may be registered in certain jurisdictions.

Adobe PageMaker™ and Adobe Photoshop™ are trademarks of Adobe Systems Incorporated which may be registered in certain jurisdictions.

HP-GL, andHP-GL/2 are trademarks of Hewlett-Packard Company.

Macintosh is a product of Apple Computer Inc.

Microsoft® and MS-DOS® are registered trademarks of Microsoft Corporation.

Microsoft Windows is a registered trademark of Microsoft Corporation

PANTONE® and PANTONE MATCHING SYSTEM® are licensed trademarks of

Pantone. Inc. PANTONE® Colors generated by the HP DesignJet 3000CP/3500CP printers are four-color process simulations and may not match PANTONE-identified solid color standards. Use current PANTONE Color Reference Manuals for accurate color. PANTONE Color simulations are only obtainable on this product when driven by qualified Pantone-licensed software packages. Contact Pantone. Inc. for a current list of qualified licensees.

PostScript® is a registered trademark of Adobe Systems Incorporated.

QuickDraw™ is a trademark of Apple Computer Inc.

UNIX® is a registered trademark in the United States and other countries, Iicensed exclusively through X/Open Company Limited.

\*Pantone. Inc.'s check– standard trademark for color. ©Pantone. Inc. 1988

#### **Notice**

The information contained in this document is subject to change without notice and should not be construed as a commitment by Hewlett-Packard Company.

**Hewlett-Packard assumes no responsibility for any errors that may appear in this document nor does it make expressed or implied warranty of any kind with regard to this material, including, but not limited to** 

**the implied warranties of merchantability and fitness for a particular purpose.** The Hewlett-Packard

Company shall not be liable for incidental or consequential damages in connection with, or arising out of the furnishing. performance or use of this document and the program material which it describes.

#### **Safety Symbols**

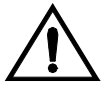

The product is marked with this symbol when it is necessary for you to refer the instruction manual in order t protect against damage to the product.

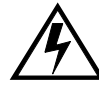

Hazardous voltage symbol.

#### **WARNING**

The Warning symbol calls attention to a procedure, practice, or the like, which, if not correctly performed or adhered to, could result in personal injury. Do not proceed beyond a Warning symbol until the indicated conditions are fully understood and met.

#### **CAUTION**

The Caution symbol calls attention to an operating procedure, practice, or the like, which, if not correctly performed or adhered to, could result in damage to or destruction of part or all of the product. Do not proceed beyond a Caution symbol until the indicated conditions are fully understood and met.

C4723-90031 (English)

### **Setup Guide**

## **HP DesignJet 3500CP Printer HP DesignJet 3000CP Printer**

## **Setting Up Your Printer**

**Installation, Connection and Configuration**

**[Setup Checklist](#page-7-0)**

- **1 , [Check That You Have All the Items Required](#page-8-0)**
- **2 , [Switch On](#page-9-0)**
- **3 , [Load the Ink System Components](#page-13-0)**
- **4 , [Load the Media](#page-25-0)**
- **5 , [Print the Current Configuration Print \(Optional](#page-40-0))**
- **6 , [Connect the Printer to Your Compute](#page-41-0)r**
- **7 , [Set Up Your Software](#page-43-0)**
- **8 , [Print a Test File](#page-45-0)**
- **9 , [Extra Tips for UNIX Users](#page-46-0)**
- **10 , [Install Memory Expansion Modules](#page-49-0)**

### **Before You Begin**

Spend a few minutes getting to know the printer and its components from the following illustrations.

Additional information for the printer can be found in the User's Guide.

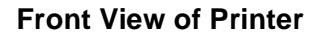

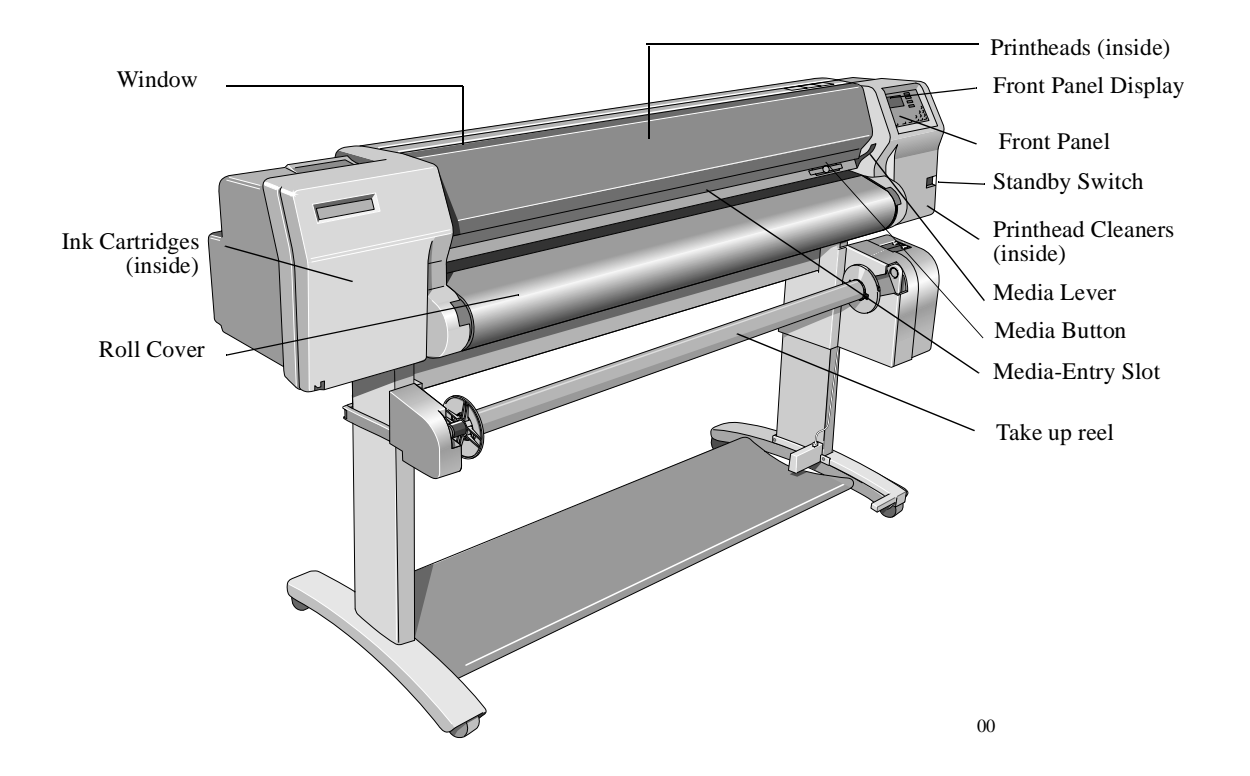

#### **Rear View of Printer**

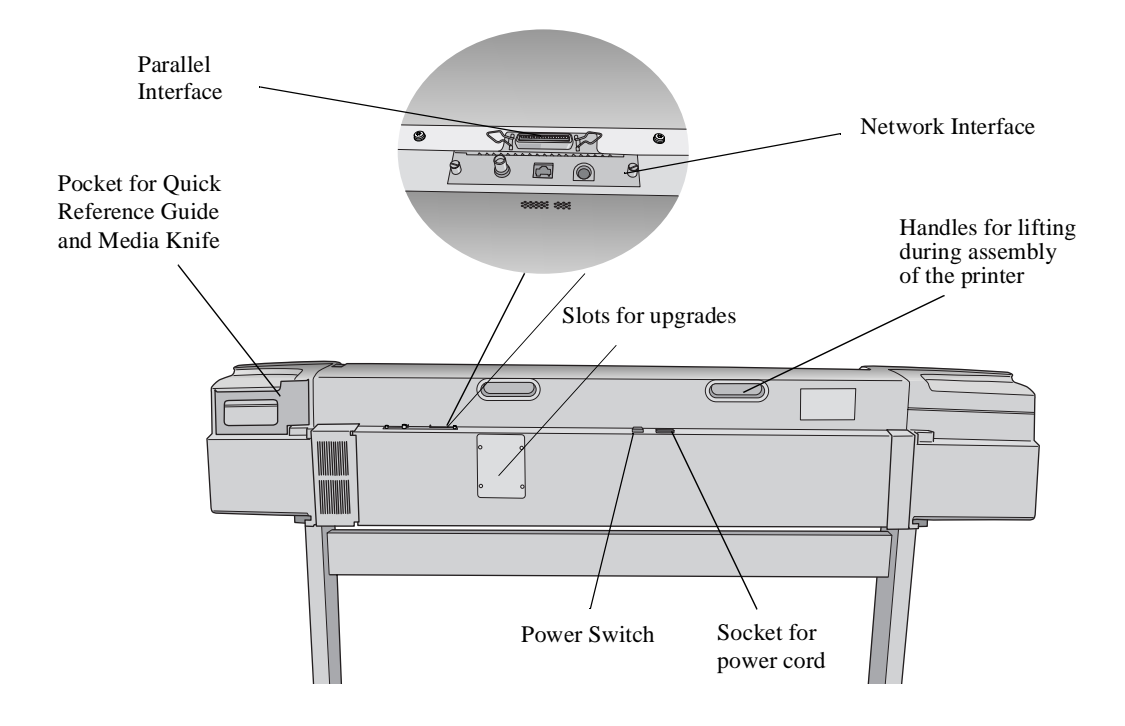

### <span id="page-7-0"></span>**Setup Checklist**

You should already have unpacked and assembled your printer, following the Assembly Instructions in the box.

Now you can set up the printer using the checklist below as you complete each task explained in this booklet.

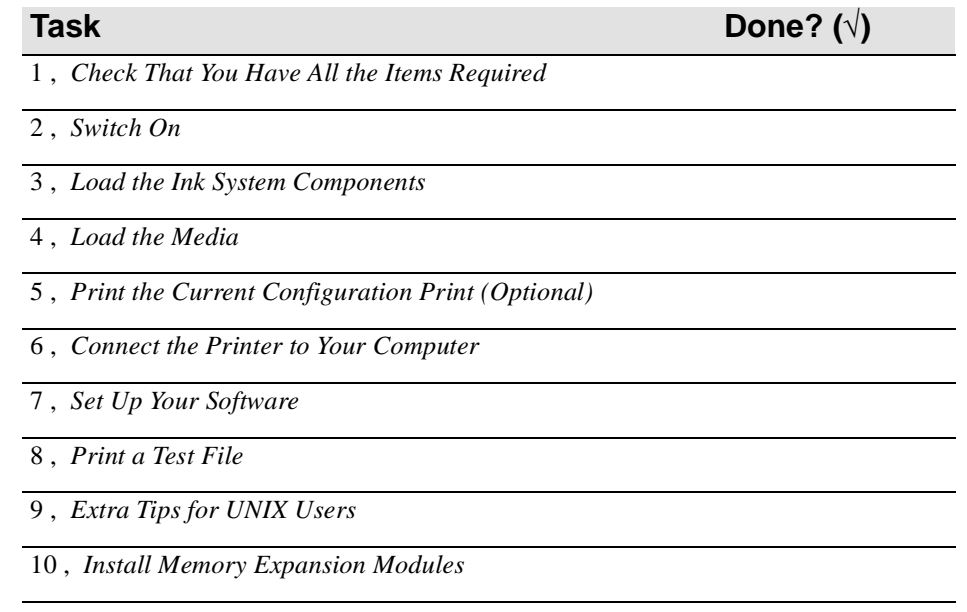

## <span id="page-8-0"></span>**1 Check That You Have All the Items Required**

#### **You Need the Following Items That Were Supplied with Your Printer.**

**Power Cord** The power cord supplied with your printer will meet the plug requirements for your area. However, different power cords (international options) are available. If necessary, contact your dealer or HP Sales and Support Office.

**Roll Media** One roll of HP media.

**Four Disposable Ink Systems** Your printer comes supplied with the HP DesignJet CP Ink System. The printer uses four disposable ink systems (one for each color). Each ink system can be changed independantly.

- yellow
- cyan
- magenta
- black

Each ink system contains an ink cartridge, printhead, and printhead cleaner.

**HP Driver Diskettes and CD ROM for**  You may need to install one of these in your computer to communicate with the printer.

**PostScript drivers** Inspect the printer and all the accessories listed above. If you received any item in a damaged condition, notify the dealer where you purchased the printer or alternatively notify the HP Sales and Support Office and file a claim with the carrier.

#### **You Will Also Need the Following Items That Were Not Supplied with Your Printer**

#### **Interface Cable** For details of suitable interface cables, see the User's Guide, chapter 13, Reference.

<span id="page-9-0"></span>Setting Up Your Printer Setup Checklist

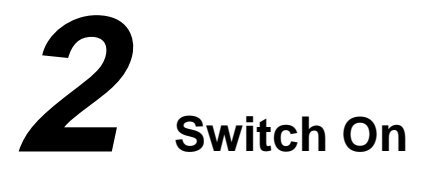

The printer's front-panel menu and all the printer's internal files are available in the following languages: English, French, German, Italian, Japanese, Portuguese and Spanish. By default the language is English.

#### **WARNING Make sure that the power cord supplied with your printer matches your AC power outlet connection. Only use a three-wire (earth-grounded) power cord with this printer.**

#### **IMPORTANT** Your printer has an energy-saving feature: if the printer remains idle for 15 minutes it will partially shut down to conserve power. When the printer is conserving power, no messages are displayed on the front panel, and an amber LED illuminates on the standby switch below the front panel.

To restore the printer to full operating condition, simply push the standby switch; the front-panel display will return and the amber LED will go out.

The standby switch also works as a conventional switch, to turn the printer on and off. Therefore the power switch at the back of the printer should only be used for power isolation requirements, such as: transportation, installing memory modules and connecting to a computer.

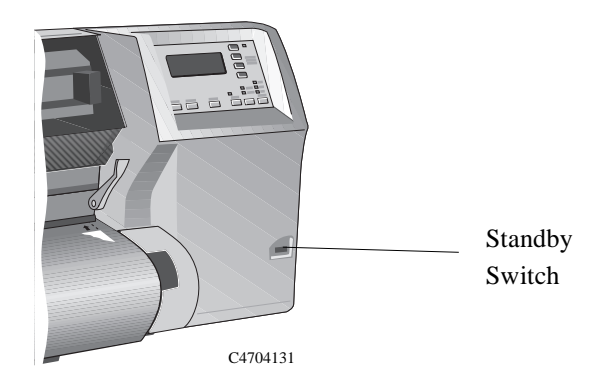

- **1** Make sure that the power switch at the back of the printer is OFF.
- **2** Plug the power cord into the socket and then into the AC power outlet.

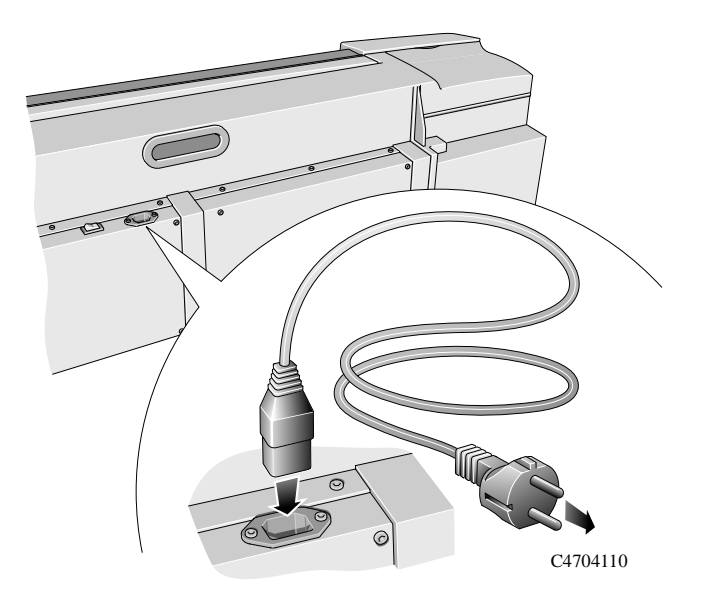

#### **NOTE If you want your printer to display English in the front panel and in the internal print files, continue with step 3. If you want to change the language go to step 4.**

#### **If English is OK**

**3** Switch the printer on by pushing the power switch at the back of the printer, then go to step [5](#page-12-0). If there is still no sound from the printer or any lights on the front panel, there is a power problem.

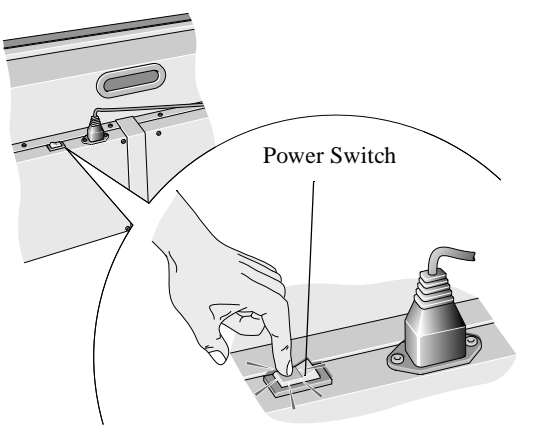

C4704111

#### **If English is not OK**

**4** Hold down the **Enter** key on the front panel and then switch on by pushing the power switch at the back of the printer. Release the **Enter** key when "STATUS / Initializing" appears on the front panel screen.

If there is no sound from the printer or any lights on the front panel, you have a power problem.

<span id="page-12-0"></span>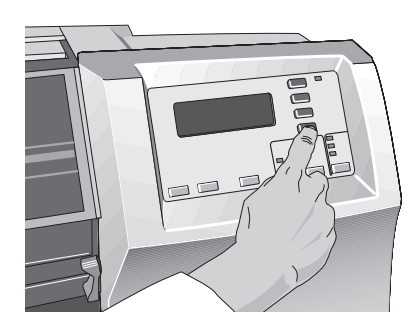

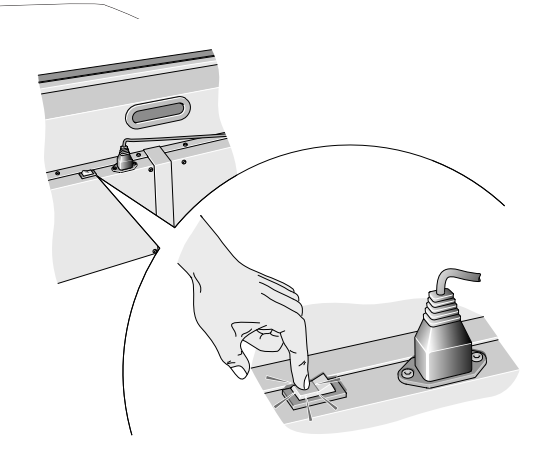

**5** When the word "English" appears on the front panel screen, press the  $\uparrow$  or  $\downarrow$ key until the language you want appears. Then press the **Enter** key.

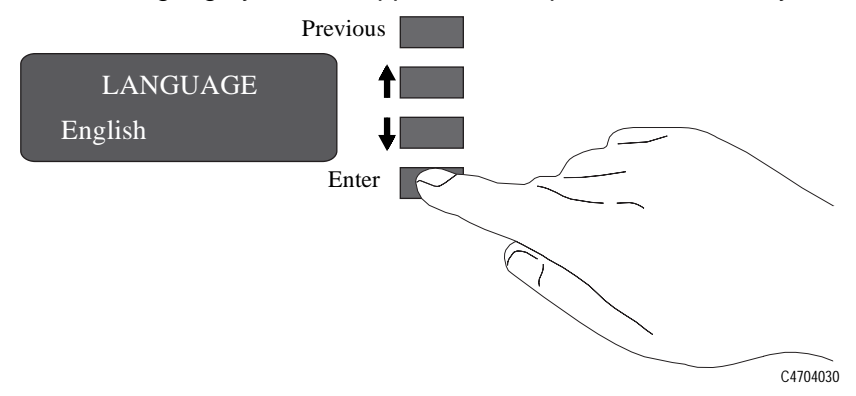

**6** Now that you have selected the language for the printer it will continue to initialize and display a front panel message :

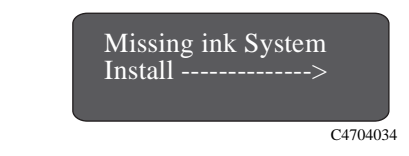

**NOTE:**To install the ink system continue with the following procedure.

<span id="page-13-0"></span>**3 Load the Ink System Components**

**WARNING Keep hair, jewelry, clothing, and other objects away from the printer mechanisms.**

#### **General Information About the Ink System Components**

#### **CAUTION Do not touch, wipe, or attempt to clean the printhead nozzles.. This can clog and damage the printhead.**

**When installing the ink-system components, it is important that they are all at a similar temperature to the ambient temperature of the printer. Otherwise the first print that you produce may have poor image quality. Producing a print will automatically bring the ink system components to the correct working temperature and subsequent printing will produce good-quality images.** 

**Therefore, to prevent media and ink waste, it is a good idea to store your ink system components in the same environment as the printer, or let the ink system components stabilize to the ambient temperature before installing them in your printer.**

**Once printheads have been installed in the printer, avoid removing them unnecessarily. The life of a printhead, when removed from the printer, is one week if stored uncapped and not in the CP Ink System Storage Container. Always store the printhead nozzles upright .**

**If you have more than one HP DesignJet CP printer, it is advisable not to interchange ink system components from one printer to another.**

The three components are designed to be replaced all at the same time. Replacing only one or two of the components may cause unexpected behavior of the printer, or damage the newly installed components. Always replace the three components of an ink system at the same time.

Each of the four colors used in the printers' ink systems contains three separate components. These are:

- a printhead
- a printhead cleaner
- an ink cartridge.

The components are numbered to match the sequence in which they must be installed. The number is printed on the sleeve containing the printhead, on the printhead cleaner and the ink cartridge. You must install all three components (printhead, printhead cleaner and ink cartridge) for each of the four ink colors.

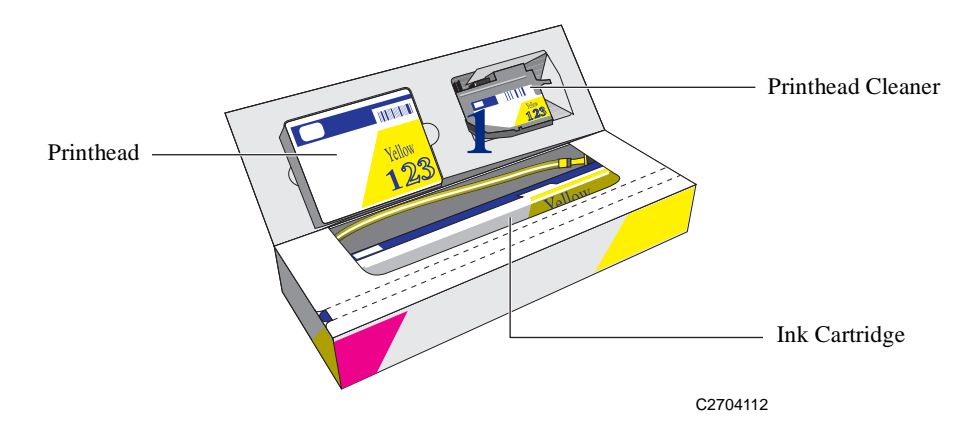

#### **Loading the Ink System**

Now that you have switched on the printer, it will run the initializing procedure and then the front panel will display the following message:

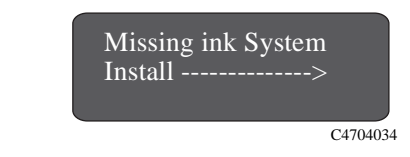

- **1** Press the **Replace ink system** key on the front panel and wait for the printhead carriage to move to the access position, at the left of the front panel.
- **2** The front panel display will then prompt you to install the ink system components in the following order:
	- 1. Install printheads (in the printhead carriage).
	- 2. Install printhead cleaners (behind the printer's right door).
	- 3. Install ink cartridges (behind the printer's left door).

## **1 Installing Printheads**

<span id="page-16-0"></span>**NOTE Each stall in the printhead carriage has a dot indicating the color. When installing the printheads, you must put the correct color printhead in the matching stall.**

> **For users who have difficulty differentiating between colors, the printhead colors can be identified by the part numbers on the boxes. The sequence of the stalls is, from left to right, yellow, cyan, magenta, and black.**

**1** Open the window of the printer when the printer carriage stops and the front panel displays the message "Open window to access printheads*.*"

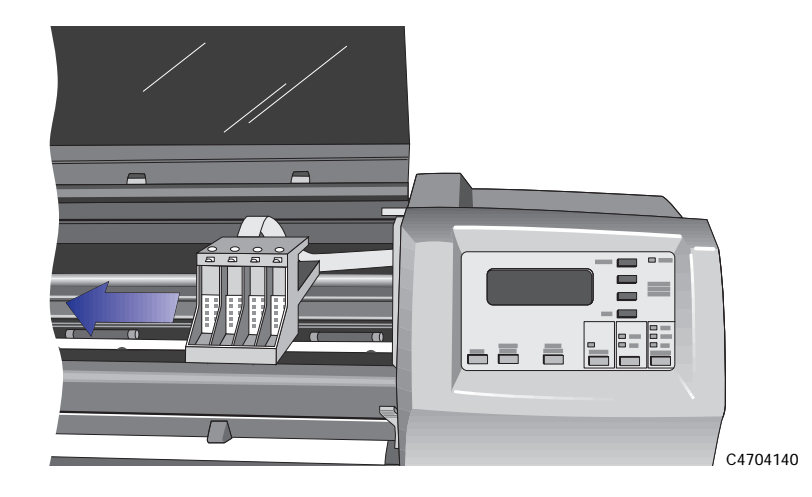

After you open the window, the printer will display the following message on the front panel.

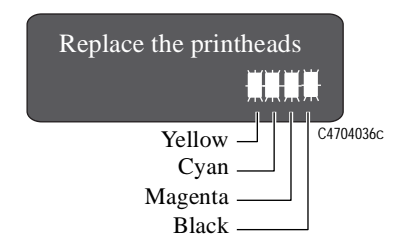

#### **CAUTION Do not touch, wipe, or attempt to clean the printhead nozzles. This can clog and damage the printhead.**

**2** Take the new printhead and remove the colored protective tape from the printhead's nozzles.

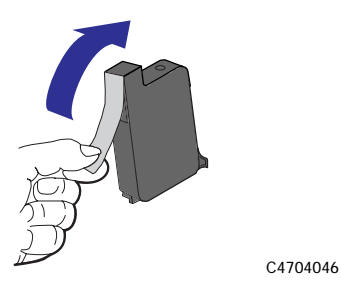

**3** Insert the printhead into the stall with the color dot that matches the color of the printhead label. Press down lightly and push the printhead away from you (toward the back of the carriage) until it snaps into place.

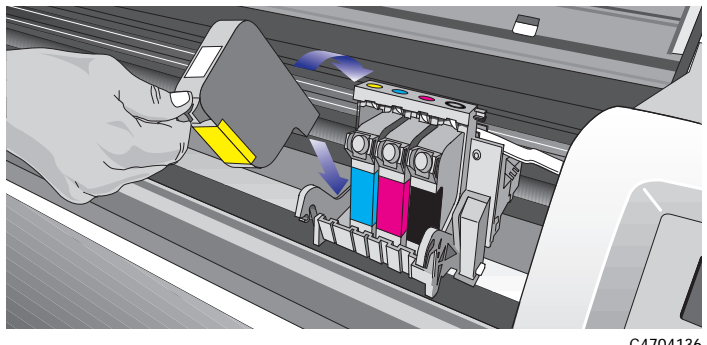

- C4704136
- **NOTE Check the front-panel display. If any of the boxes are flashing the printhead must be reseated. If the front-panel box continues to flash refer to the User's Guide, chapter 11, Troubleshooting.**
	- **4** Repeat steps 2 and 3 for the other three printheads. The front panel displays the status of of the printhead installation:

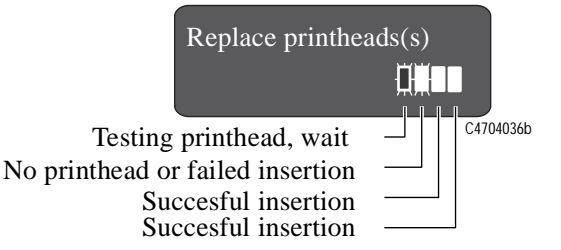

- **5** When you have finished installing the printheads, the printer front panel displays the message "Close window to continue".
- **6** Close the window of the printer. The front panel will display the message "Open right door to access head cleaners".

Continue with the next procedure, [2 Installing the Printhead Cleaners](#page-19-0).

## <span id="page-19-0"></span>**2 Installing the Printhead Cleaners**

**1** Open the right door on the printer.

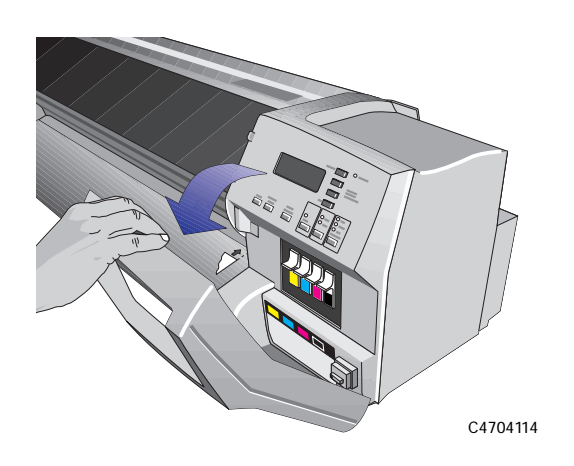

After you open the right door, the front panel displays the following message:

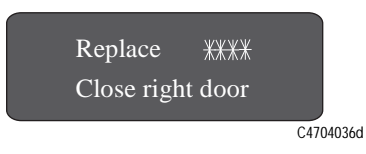

#### **CAUTION Do not force a printhead cleaner into a slot. It will only fit in it's own color slot.**

**2** Take the new printhead cleaner from the package and push it in and up into the matching color-coded slot until it 'clicks' into position.

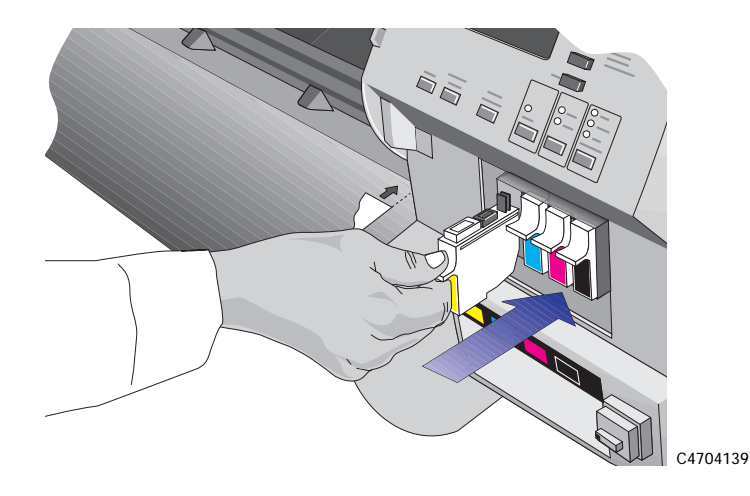

**NOTE Throughout the printhead cleaner installation procedure the front panel displays:** 

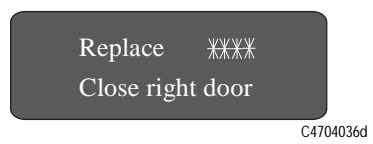

**3** Repeat step 2 until the three remaining printhead cleaners are installed.

**4** Close the right door on the printer. The printer will start checking the head cleaners at this stage.

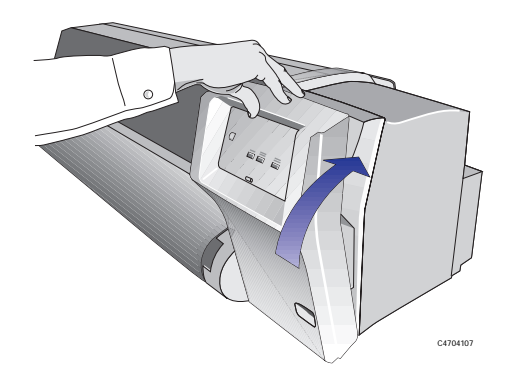

The front panel will display the message "Open left door to access ink cartrg." Continue with the next procedure, [3 Installing the Ink Cartridges](#page-22-0).

## <span id="page-22-0"></span>**3 Installing the Ink Cartridges**

**1** Open the left door on the printer.

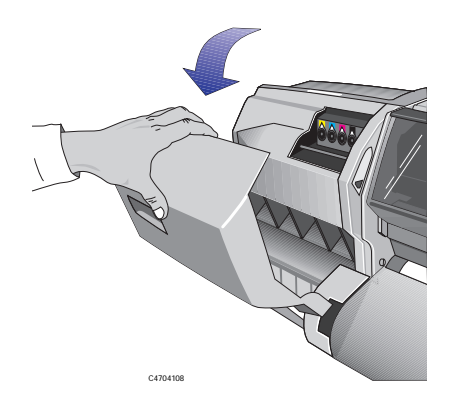

After you open the left door, the printer displays the following message on the front panel.

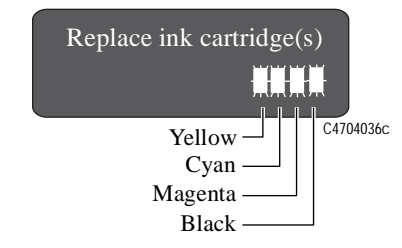

**2** Take the new ink cartridge from its package and insert it into the compartment in the printer, making sure that you match the cartridge ink color with the color code on the corresponding compartment.

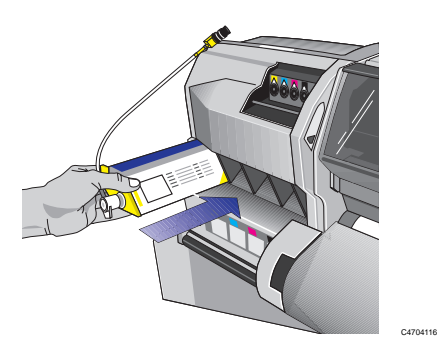

**3** Plug the valve on the ink cartridge valve into the printer's valve connector, making sure that the valve is pushed fully in until you feel it 'click' into position. The valve color must match the color code on the valve connector.

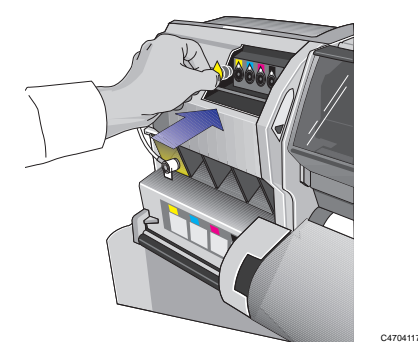

#### **NOTE When the ink cartridge valve is correctly connected, the front panel shows the following message:**

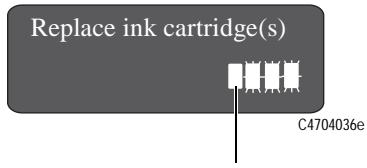

Ink cartridge valve connected correctly

**4** Repeat steps [2](#page-22-0) and 3 for the three remaining ink cartridges.

When you have finished installing the ink cartridges, the front panel momentarily indicates that all four cartridge valves are correctly connected and then displays the message "Close left door to continue".

**5** Close the left door on the printer.

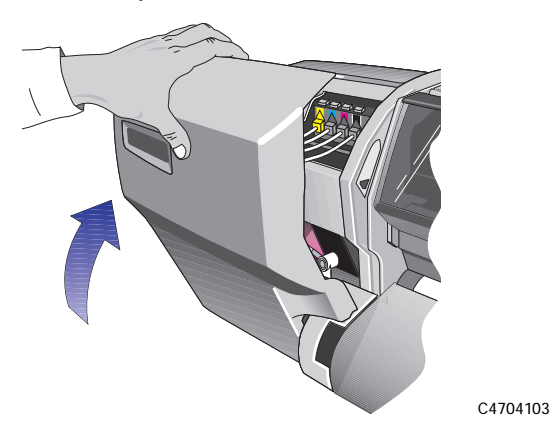

After the left door is closed, the front panel displays the message "Checking ink system" while the printer checks that all ink system components have been installed correctly.

**Components installed incorrectly** If any components have been installed incorrectly, the front panel will display an error message, refer to front panel messages and troubleshooting sections in your User's Guide. You will need to repeat the previous procedures, [1 Installing Printheads](#page-16-0), [2 Installing the Printhead](#page-19-0)  [Cleaners](#page-19-0) and, [3 Installing the Ink Cartridges](#page-22-0) making sure that each component is correctly installed and seated.

**Components installed**  If all ink-system components have been installed correctly, the front panel will sequentially display the following messages:

– "Install complete"

**Correctly**

- "STATUS Ready for media"
- "Load media to align printheads

You are now ready to proceed with task 4, [Load the Media](#page-25-0).

**IMPORTANT** Make sure the printer window and the left and right doors are closed after you have installed the ink system components. The printer will not continue with the Setup procedures while any of the doors are open.

<span id="page-25-0"></span>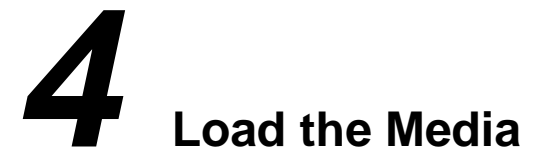

#### **Install a new roll into the printer**

**1** If an empty spindle is installed in the printer, open the roll cover and remove the empty spindle by pulling firmly on each end. A and then B as shown below.

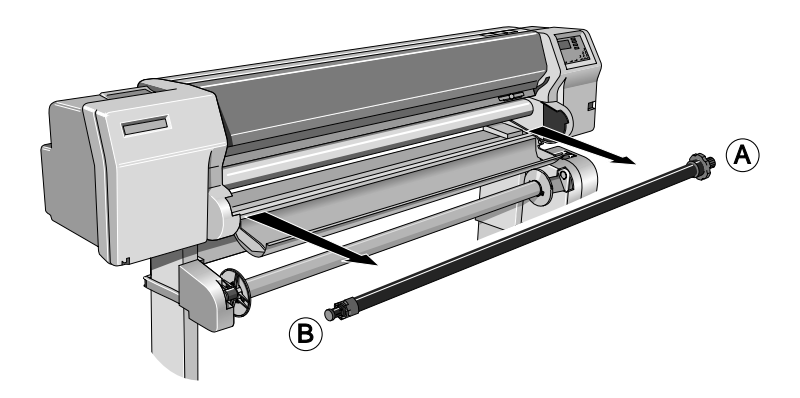

- **2** Remove the new roll from its wrapping.
- **3** HP Heavyweight Coated Paper is the only media that is compatible with both the HP DesignJet CP Ink System and the HP DesignJet CP Ink System UV. Therefore, if you have changed the Ink System and the media you are loading is incompatible with the new Ink System, the printer will automatically reject the non-compatible media.
- **4** Place the spindle vertically on the floor, with the media stop at the bottom. Remove the end cap from the top of the spindle, and slide the new roll onto the spindle. The leading edge of the media must wind clockwise as shown below.
- **5** Alternatively if the media roll is very long, rest it horizontally on a table and load the media on the table.

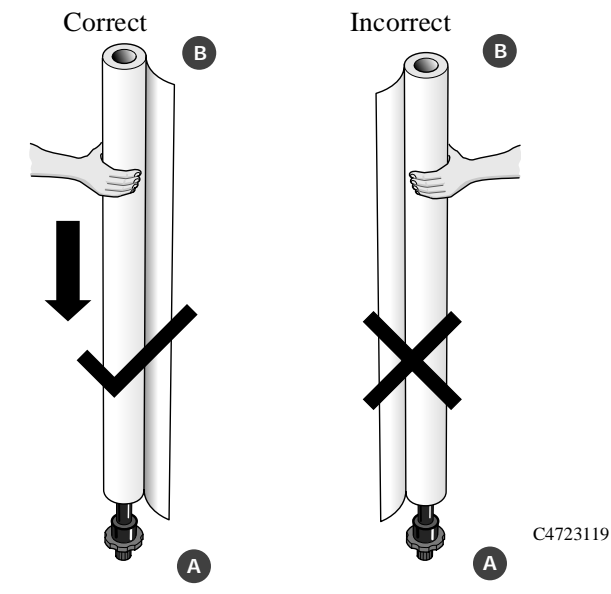

If the media stop falls off, push it back in until it snaps into position.

**6** Push the end cap in, making sure that the tabs are flush against the ends of the roll. Push it far enough to be firm, but do not use excessive force as this may result in broken tabs.

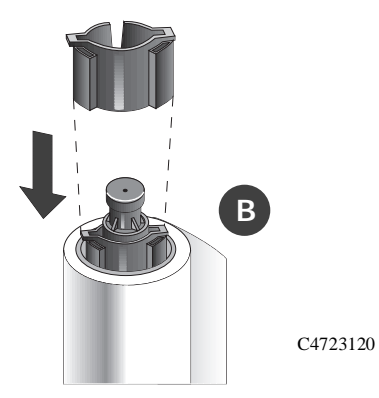

#### Setting Up Your Printer Setup Checklist

**7** Insert the spindle so that the large media stop (A) is to the right and the small endcap (B) to the left. Push in firmly on both ends. Make sure the media remains flush against the media stop.

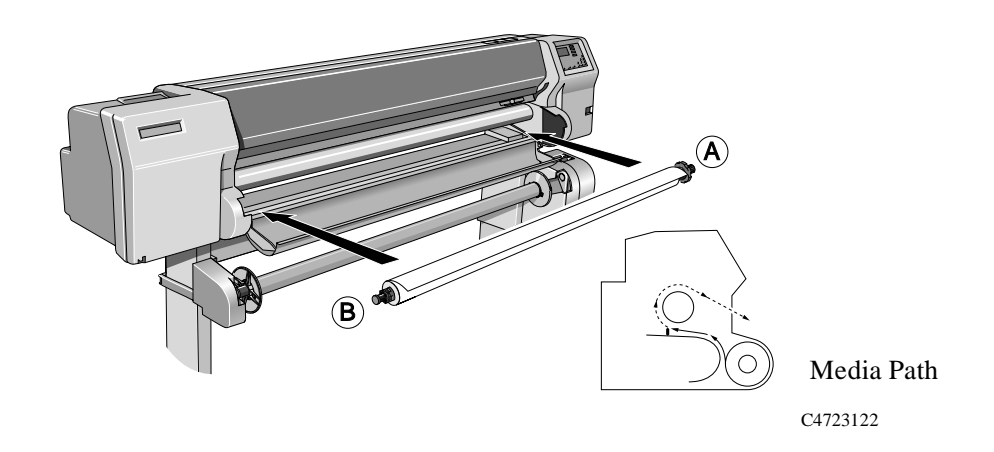

The media must be positioned on the roll as shown above.

**8** Check the leading edge as it unwinds from the spool. If it is not evenly cut or if it is skewed (not perpendicular to the guides), continue with the next procedure. If the media is cut correctly go to step 10.

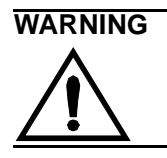

**WARNING The knife used in the next step is sharp. Be sure the printer's wheels are locked. Keep fingers clear of the cutting path. Keep the knife away from children.**

- **9** Trim the leading edge of the media roll only if it is not straight:
	- **a** Pull the media over the top of the machine and lay it over the cutting track.
	- **b** Use the knife in the pocket located on the back of the printer to cut off the first few inches of the media.

**c** Retract the blade and return the knife to its pocket.

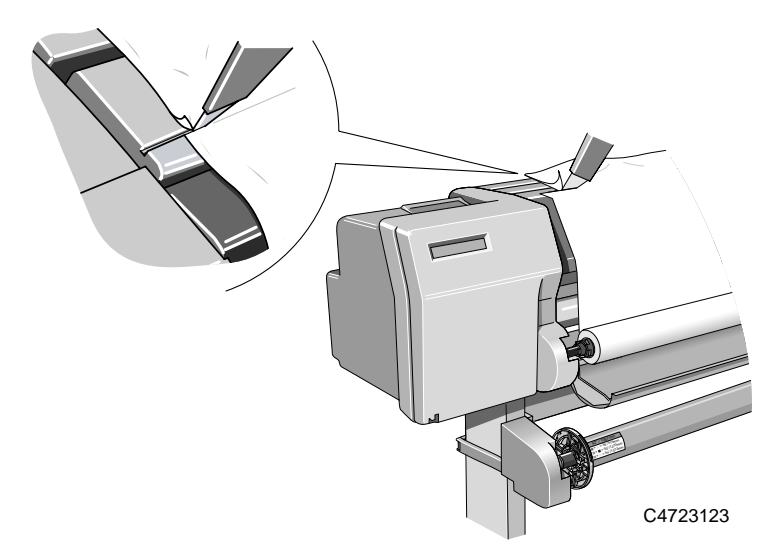

**NOTE:**Make sure the media lever is in the raised position.

**10** Open the roll cover and pull out the media.

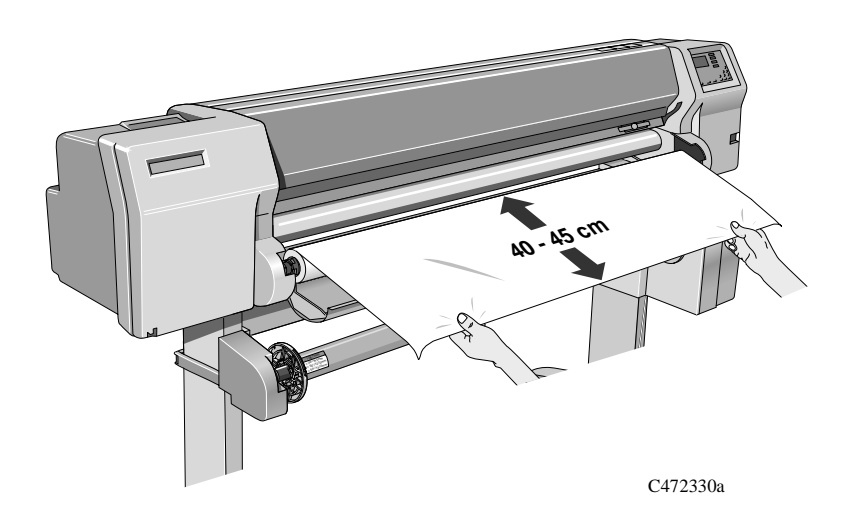

#### **11** Position the media.

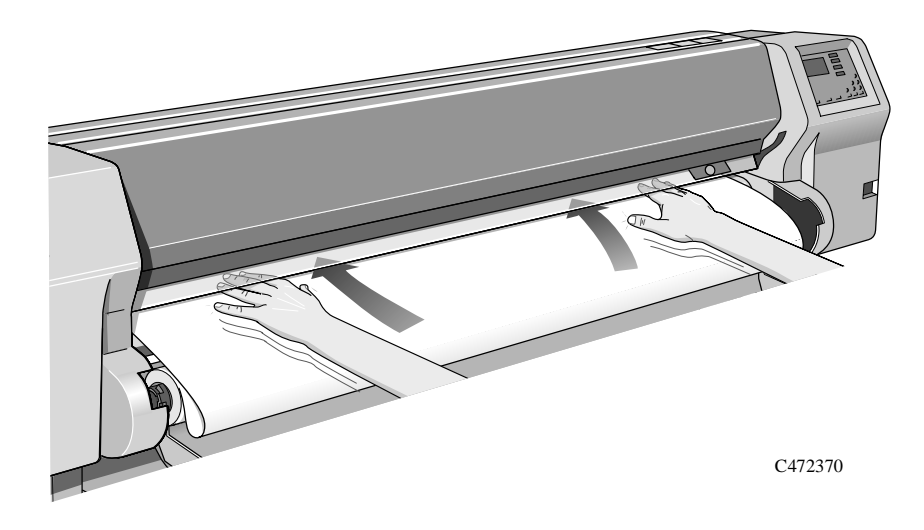

**12** Insert the media into the printer.

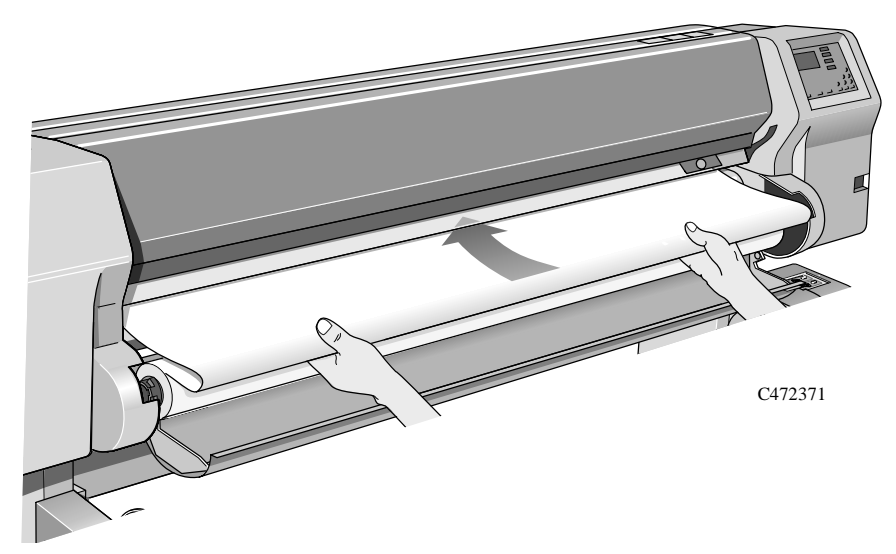

**13** When the media is fed into the printer as far possible the media button light comes on. The front panel displays:

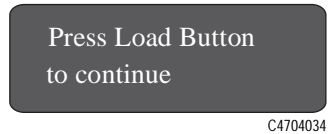

**14** Make sure the media is aligned with dashed line as shown below.

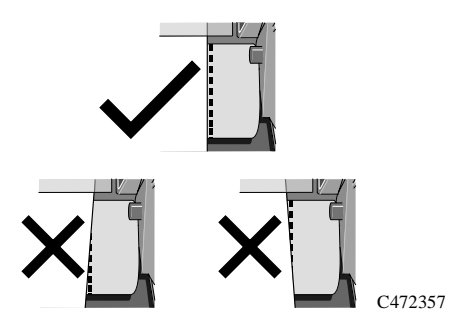

**15** Press the media button and the media will be fed into the printer.

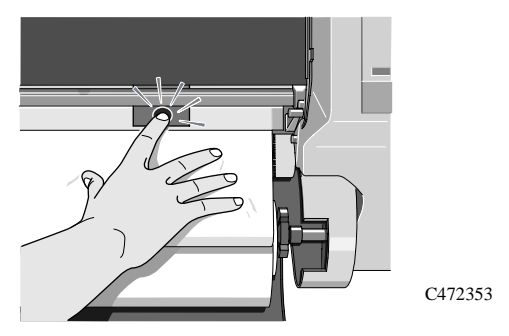

**16** Press the ↓ key next to the front-panel display to indicate you are loading a roll.

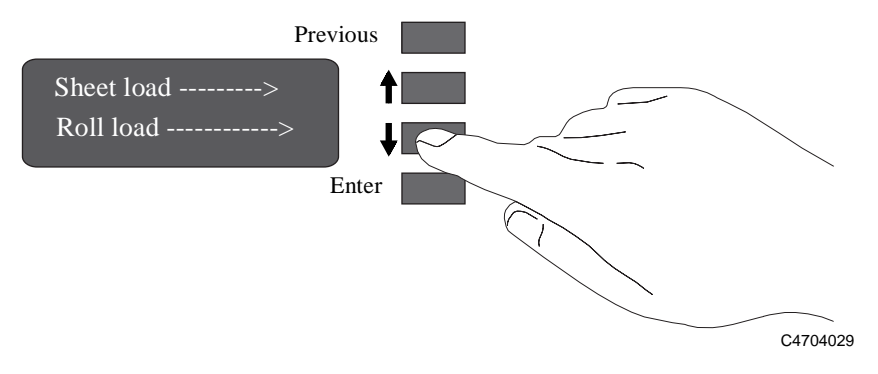

**17** Use the ↑ and ↓ keys until the display shows the type of media you are loading and then press the **Enter** key.

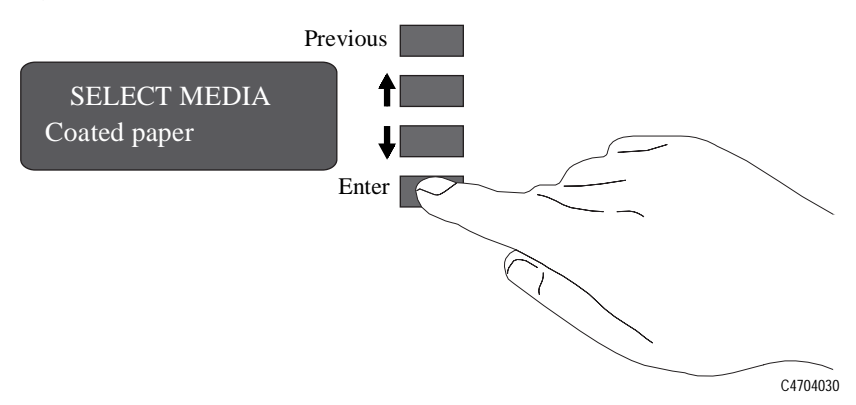

- **18** Align the media.
	- **a** When the front panel displays "Lower Lever**".** Lower the media lever.

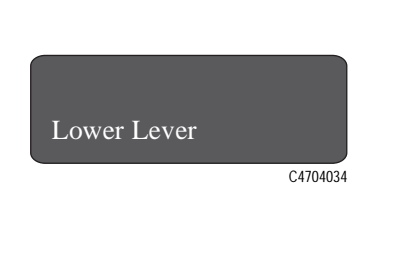

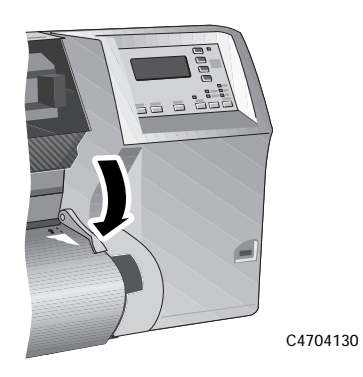

**b** Wind the media stop in the direction of the arrow shown below. This is to take up any slack in the roll before aligning the media.

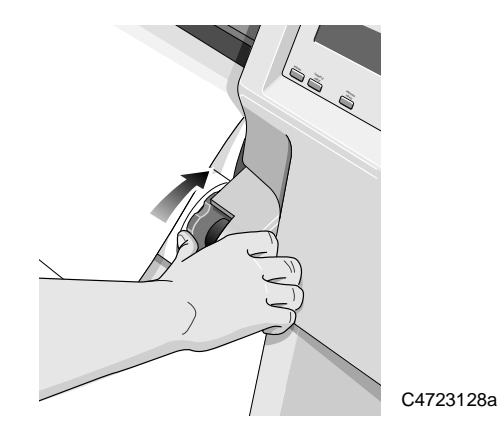

**c** The front panel displays:

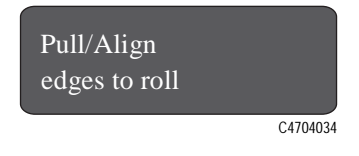

#### Setting Up Your Printer Setup Checklist

**d** Take hold of the edges of the media now extending from the exit slot and pull the media toward you until taut. Then align the left and right edges of the media, so that they are flush with the edges of the roll.

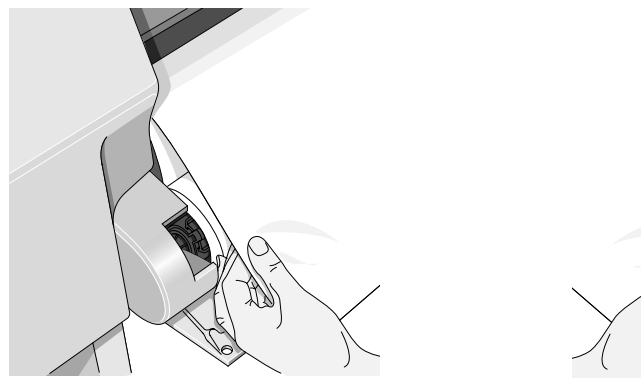

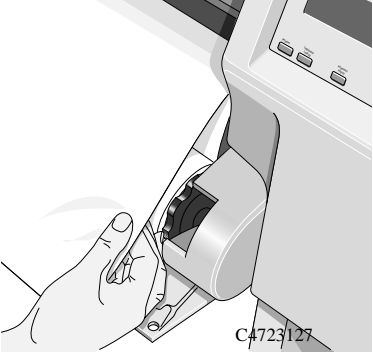

**e** When you have aligned the media lift the lever.

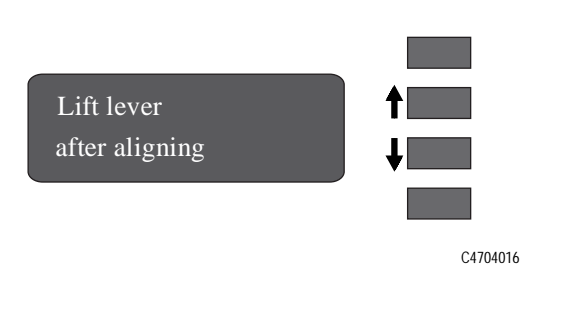

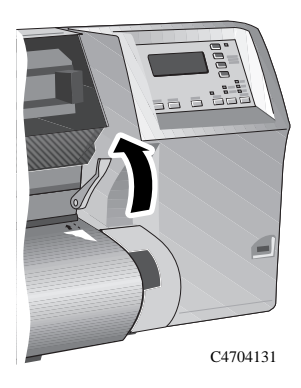

**f** The printer checks that the media is aligned properly. If the alignment is successful the front panel displays:

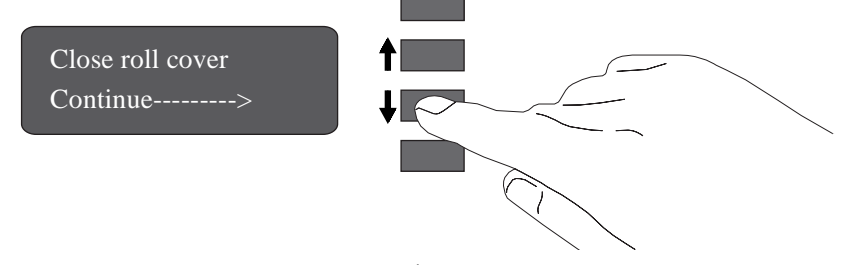

**19** Close the roll cover and press the ↓ key.

- **20** When you close the roll cover you have two options, depending on the status of the Take Up Reel
	- **a** If the Take Up Reel is turned **off** the printer is now ready to print.

**NOTE:**If you want to turn on the Take Up Reel, seeTurning on the Take Up Reel in the User's Guide.

- **b** If the Take Up Reel is turned **on** and you want to load the Take Up Reel proceed to the next step.
- **21** If your media is not straight or has been damaged press the ↑ key. If you want to continue use the  $\downarrow$  key.

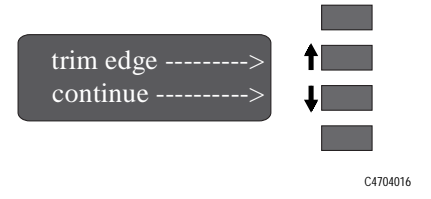

### **Take Up Reel loading**

#### **CAUTION Using Back-lit media with a separate slip sheet is not recommended when using the Take Up Reel.**

**1** Move the leading edge of the media to half way down the Core Tube. To move the media down use the  $\downarrow$  key as shown below. If the media has gone too far (i.e. passed the Core tube) use the  $\uparrow$  key to move the media back up.

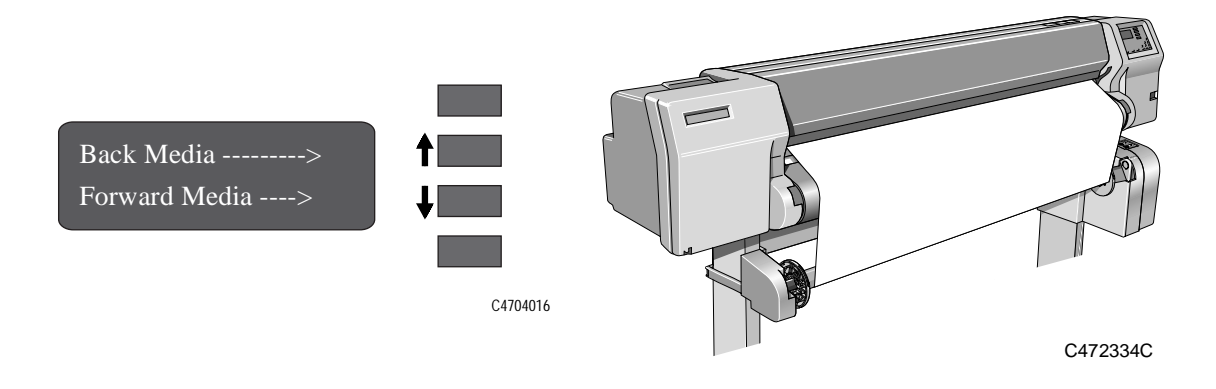

#### Setting Up Your Printer Setup Checklist

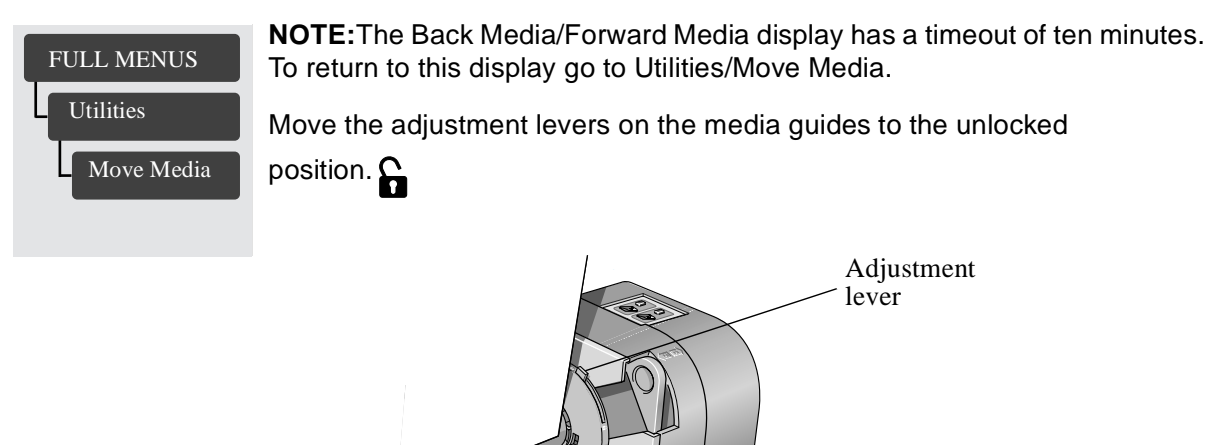

**3** The two media guides and core must be positioned on the spindle so that the media is in the center, between the media guides. Adjust the media guides as shown below. The media guides may be slightly stiff on the spindle, you may have to use both hands.

C472351

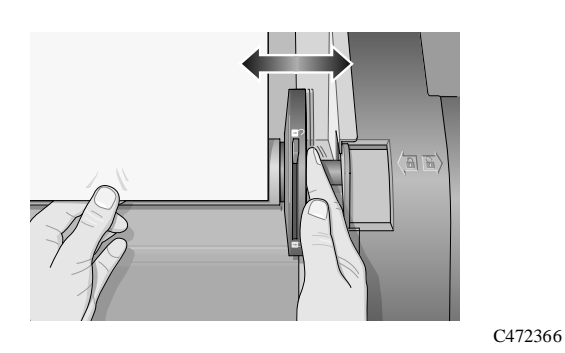

**4** When the adjustment is made, pull the adjustment levers to the locked position.

**5** Pull the media down taut to the position shown below. Do not attempt to pull more media from the printer, if you need more media use the front panel.

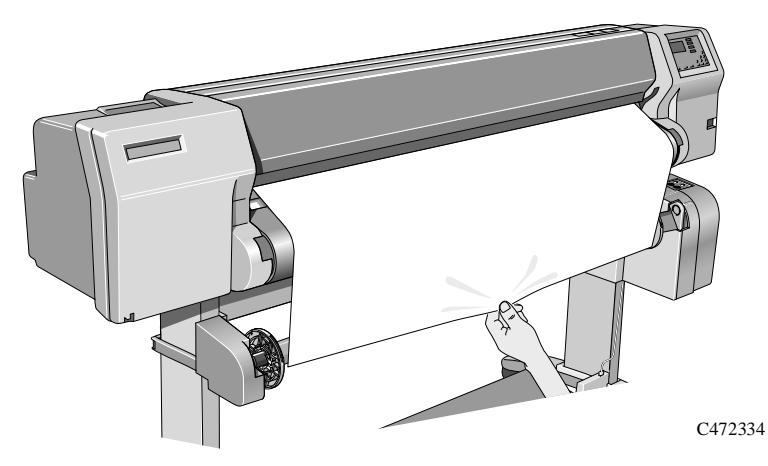

**6** Use a small amount of sticky tape (see note below) to attach the media to the core. Use three strips, one at each side of the media and one in the middle. Stick the middle one first.

**NOTE:**Use only tape which will not tear the media when it is removed later.

**NOTE:**To avoid the media skewing as it is wound onto the Core tube, ensure the media is straight when it is attached.

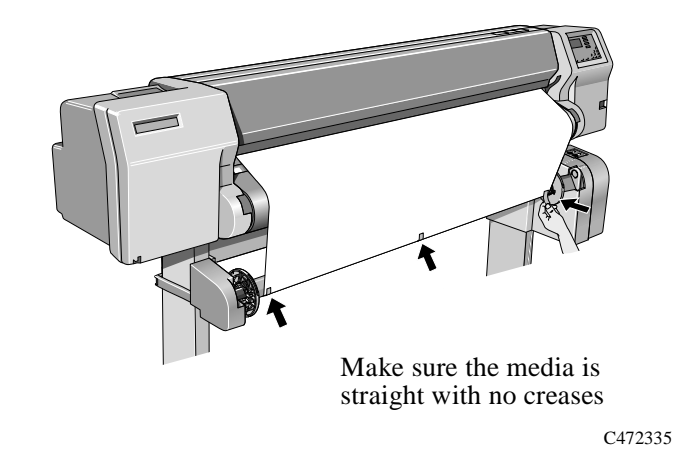

#### Setting Up Your Printer Setup Checklist

**7** Press the ↓ key to advance the media. Enough media should be advanced so that the media can wrap at least once around the core so securing it fully onto the Take Up Reel.

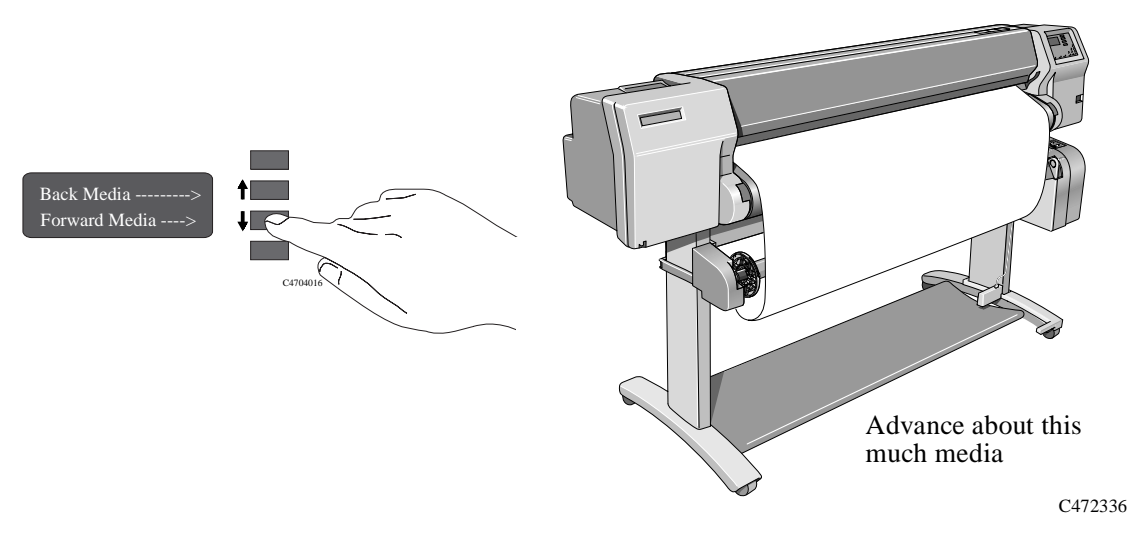

**8 Important:** Press the media wind button on the Take Up Reel panel indicated below to wind the media once around the core.

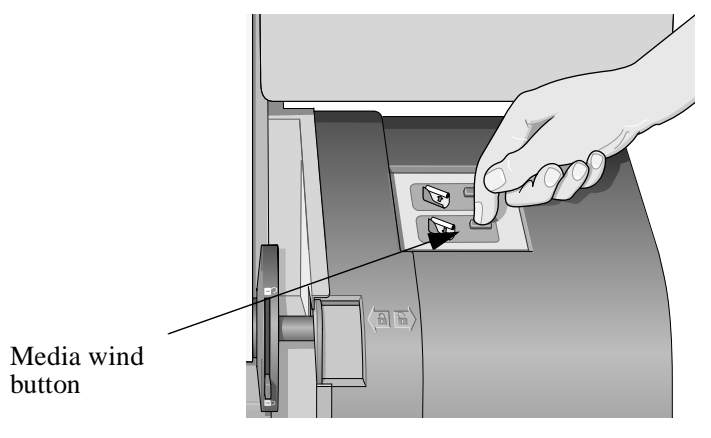

C472337

**9** Press the ↓ button on the front panel to advance some more media, advance about the amount shown below to enable you to insert the Media Weight

It is important that the Media Weight is the same width as the media you are using. By matching color coded lengths of plastic tube, you can make a Media Weight for different widths of standard media sizes: 24",36",42",50" and 54".

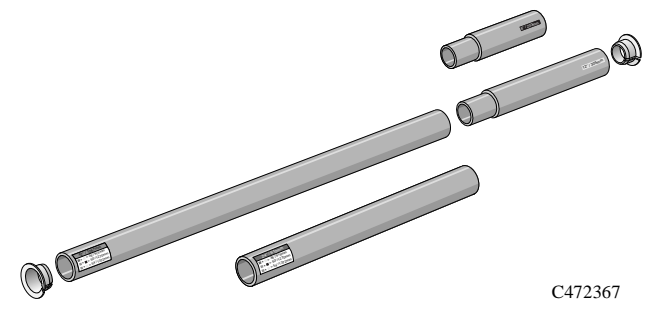

**10** Carefully insert the Media Weight, ensure the end caps are installed and extend over the edges of the media.

#### **CAUTION It is important that the media weight is inserted. The Take Up Reel will not function properly without it.**

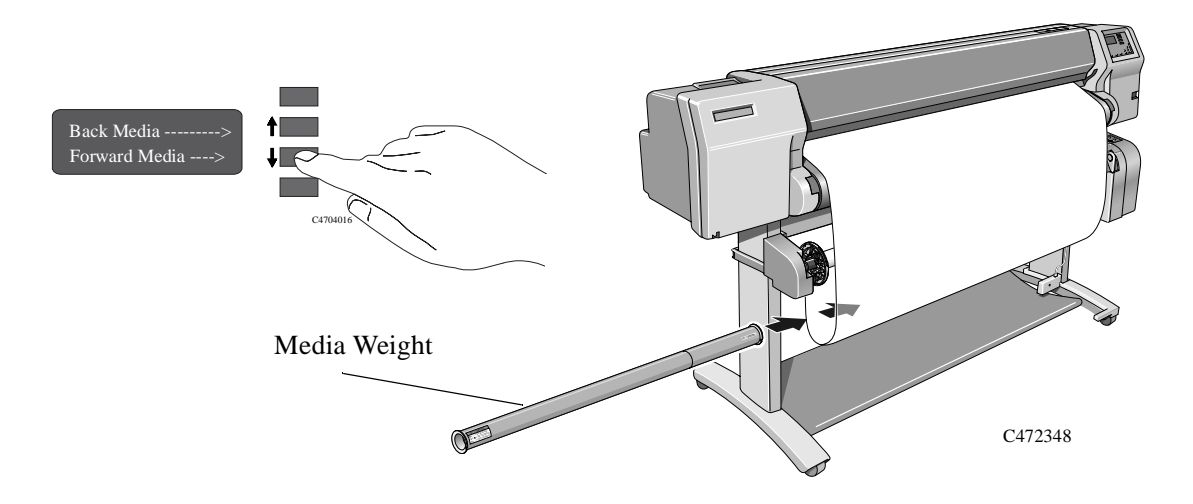

**11** Press **Previous** or **Enter**. The front panel displays:

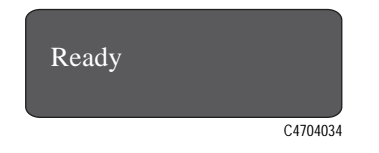

**NOTE:**When the Take Up Reel is in operation it is important to ensure that the Take Up Reel sensor is not blocked.

**12** Shown below is how the printer should look when it is in operation. As media is fed from the printer (1) it drops down in a loop (2) and up into the Take Up Reel spindle (3).

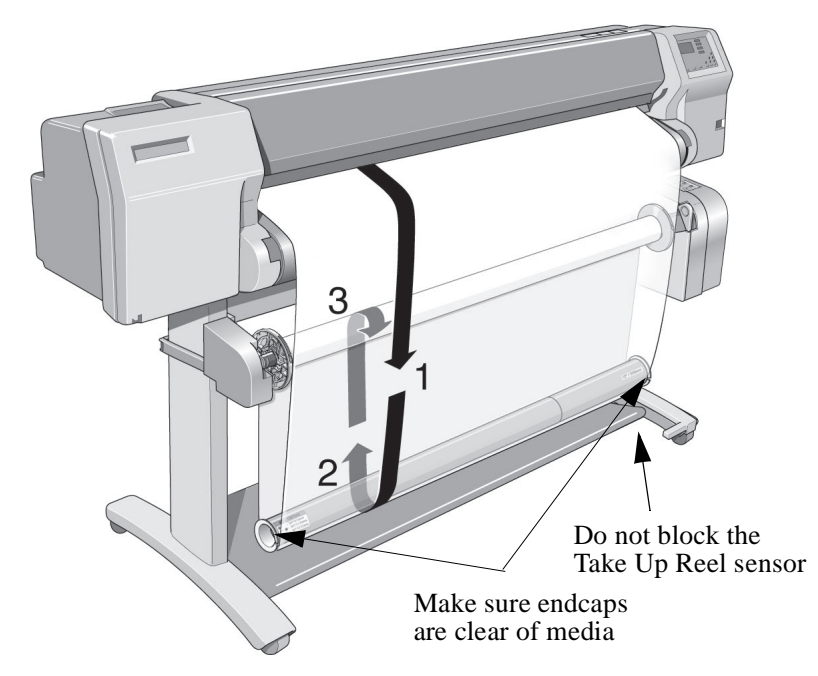

When you have successfully loaded media onto the printer continue with task 5 , [Print the Current Configuration Print \(Optional\)](#page-40-0)

# <span id="page-40-0"></span>**5 Print the Current Configuration Print**

## **(Optional)**

Before you connect your printer to a computer, it is a good idea to check that the printer is working correctly.

**1** On the front panel, press the ↑ and ↓ keys simultaneously to print the Current Configuration.

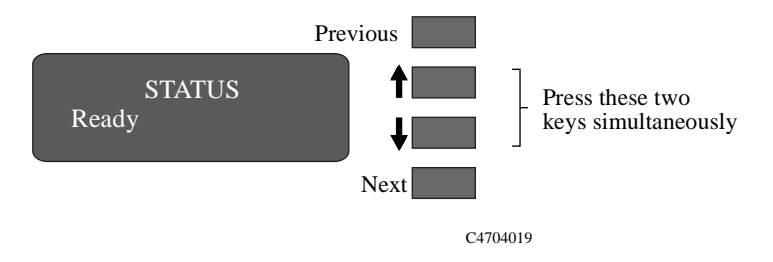

The User's Guide also gives information on how to print other internal prints.

<span id="page-41-0"></span>**6 Connect the Printer to Your Computer**

For UNIX $\circledR$  system users, refer also to the tips starting on page [43](#page-46-0).

#### **If You are Connecting the Printer Directly to a Network**

**NOTE To connect the HP DesignJet 3000CP printer to a network you will need to purchase a network interface card such as the HP JetDirect Print Server.**

> You can connect your printer directly to a Local Area Network using its HP JetDirect Print Server. Depending on your needs, you may want to use the network interface instead of, or in addition to, the parallel interface.

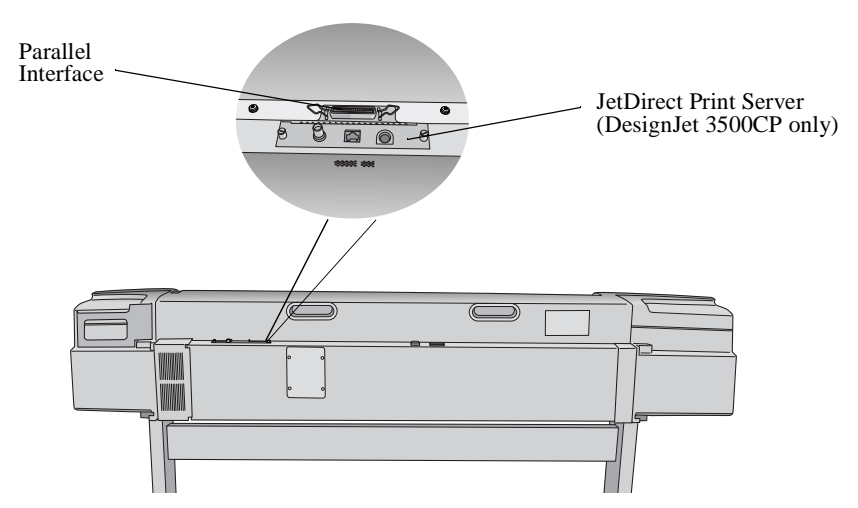

**NOTE:**For information concerning your HP JetDirect Print Server, see the HP JetDirect Print Server Software Installation Guide, supplied with the 3500CP printer (or with the HP JetDirect Print Server if purchased separately.

#### **If You are Connecting the Printer Directly to Your Computer**

- **1** If your computer and your application software support it, use the parallel interface.
- **2** Choose an interface cable. A list of recommended HP cables for various computers is given in the User's Guide, chapter 13, Reference.

**NOTE:**To achieve the best performance from your printer, we recommend you only use genuine Hewlett-Packard interface cables, whose reliability and performance have been thoroughly tested to give trouble-free performance.

- **3** Switch the printer off, using the power switch at the back of the printer. Then switch the computer off.
- **4** Connect one end of the cable to the parallel port on the back of the printer. The printer end of the cable is a 36-pin male connector.
- **5** Connect the other end of the cable to your computer. For help on choosing the correct port on the computer, refer to your computer documentation.
- **6** Switch on the computer. Then switch the printer on using the power switch at the back of the printer.

## <span id="page-43-0"></span>**7 Set Up Your Software**

This section gives a simple overview of the software-configuration tasks you need to perform and is designed for those users unfamiliar with this type of task. It also points to documents containing detailed, application-specific advice.

More experienced users may prefer to go straight to those documents.

For UNIX $\circledast$  systems, see also the tips starting on page [43](#page-46-0).

#### **Basic Terminology**

- **Application Software** Application software means the software from which you intend to send files to your printer - for example, a graphics package, a desktop publishing system, etc.
- **Drivers** Your application software needs to know to which type of printer it is sending information. This knowledge, and other configuration information, is held in a "driver." The driver is a piece of software that handles communications between your application software and your printer.

To make sure that your printer prints exactly what you expect - in terms of size, position, orientation, color and quality - use the correct driver for the combination of your application software and your printer.

#### **Typical Checklist of Tasks to Set Up Your Software**

**HP DesignJet 3000CP NOTE:**The HP DesignJet 3000CP is intended for use with 3rd party RIPs. Consult your dealer and application documentation for installation and configuration details.

#### **HP DesignJet 3500CP**

**1** Install the PostScript driver on your computer by using the appropriate CD-ROM supplied with your printer. This CD is applicable for the following platforms: Win 3.1, NT 3.51, NT 4.0, Windows 95 and Macintosh 7.1 - 8.0.

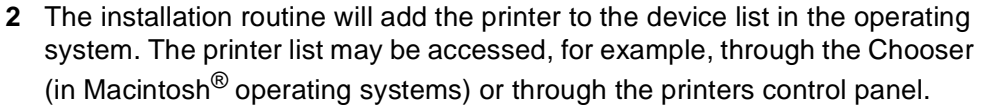

For further information on printer drivers refer to the following documentation supplied with your printer:

- **HP DesignJet PostScript® drivers for Power Macintosh® and Macintosh®**  $(7.1 - 8.0)$ .
- HP DesignJet PostScript<sup>®</sup> drivers for Microsoft<sup>®</sup> Windows<sup>™</sup> operating systems Win 3.1, Win 95, NT 3.51 and NT 4.0.
- **3** Configure the driver. See the user documentation and on-line help supplied with the driver for information specific to configuration settings.

#### **Software and Accessories Supplied with This Printer**

#### **HP DesignJet 3500CP** Use the information in the table below to decide if you need to install and set up any of the software supplied with this printer.

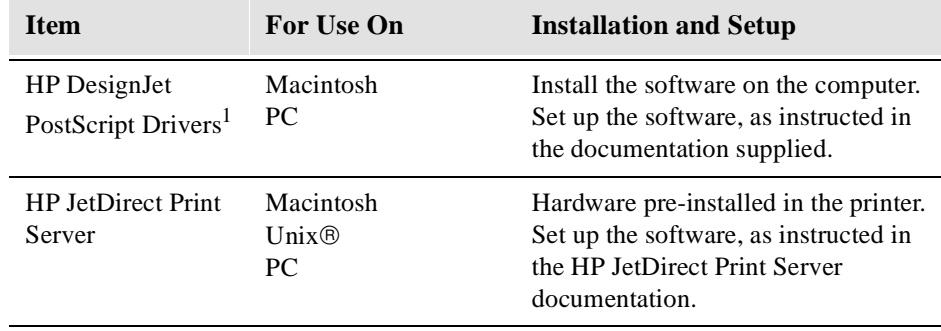

1 These items are updated from time to time. For details of which software versions are supported, see the documentation included with them.

<span id="page-45-0"></span>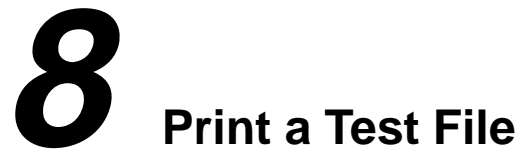

The Current Configuration print, explained on page [37](#page-40-0), simply verifies the operation of the printer itself.

Now that you have connected the printer to your computer and configured the drivers or other software for your requirements, you must check that the printer can receive a print file from your computer.

Using one of your own files in your computer, send a test print to the printer. Among the points you should be looking out for are:

- If your file did not print, did the Receiving light on the front panel flash?
- If your file did not print, did you see any error message on the front-panel display?
- Does the image appear in the size, orientation and position on the sheet that you expected?

If you find any problem at all, start by consulting chapter 11, Troubleshooting, of the User's Guide. There you will find advice on many different types of problems, from obtaining no output at all, to tracking down the reason for a specific print-quality issue. In case you do not solve your problem with the information supplied, chapter 11, Troubleshooting, also contains advice on where else to turn for help.

<span id="page-46-0"></span>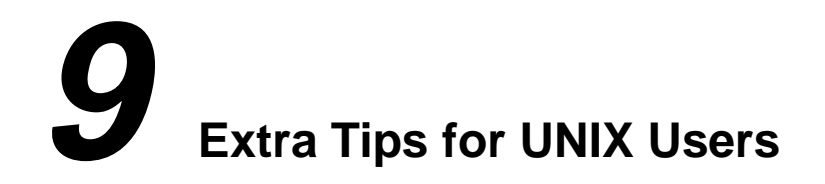

#### **HP DesignJet 3000CP NOTE:**If you have purchased the HP DesignJet 3000CP the HP JetDirect Print Server (Network Interface Card) is available as an optional upgrade. Contact your local dealer for details.

#### **HP DesignJet PostScript Applications**

**3500CP**

The Adobe PostScript drivers supplied with this printer are for Macintosh and Microsoft Windows operating systems only, and not for UNIX applications. Most UNIX applications that output PostScript files include their own embedded PostScript driver. If you have any queries about whether your application supports this printer, or have any output problems that may be linked to a UNIX PostScript driver, first check your software documentation and, if necessary, contact your software vendor for advice.

#### **Which Interface?**

You can connect the printer to your workstation via the UNIX print-spooling system, using either the network or parallel interfaces.

**Recommendation** The print-spooling system is recommended, so that printing takes place in the background while you continue using your application. The HP JetDirect Print Server (Network Interface Card) is also recommended, as it will give you not only more flexibility in locating the printer, but also the possibility of network integration and centralized printer configurations using BOOTP (Bootstrap Protocol) and TFTP (Trivial File Transfer Protocol).

> If you choose the parallel interface, you may need a parallel-interface card for your workstation. Contact your workstation supplier for details.

#### **Print Spooler Configuration Examples**

#### **Example 1: Configuring the SunOS 4.1.4 print spooler for Sun SPARC stations (parallel interface)**

In order to perform the following steps you must be a superuser.

**1** Create a directory for print spooling. All application users need read-writepermission for this directory. For example, from the command line of a shell, type:

/usr/spool/prnt chmod 777 /usr/spool/prnt

**2** Edit the /etc/printcap file to set up the printer configuration. You must assign a name to each printer managed by the print spooler. Refer to the example below if you need help completing this step.

Add the following lines to your /etc/printcap file. The example assumes:

- your printer is named djet,
- the device name of your parallel port is /dev/bpp0, and
- your spool directory is called /usr/spool/prnt.

# Entry for an HP printer on a parallel port djet:\

> :mx#0:sf:sh:\ :lp=/dev/bpp0:\ :sd=/usr/spool/prnt:\

:lf=/usr/adm/lpd-errs:

#### **Example 2: Configuring the SunOs 4.1.4 print spooler for Sun SPARCstations (network interface with HP JetDirect Print Server)**

- **HP DesignJet 3000CP** If you have purchased the HP DesignJet 3000CP printer, you can also purchase an optional HP JetDirect Print Server. Refer to the hardware and software installation documentation supplied with this product.
- **HP DesignJet 3500CP** If you have purchased the HP DesignJet 3500CP printer an HP JetDirect Print Server is pre-installed. Refer to the HP JetDirect Print Server Software Installation Guide and Addendum, shipped with the printer, for configuration information.

#### **Example 3: Configuring the Solaris 2.5.1 print spooler for Sun SPARCstations**

In order to perform the following steps you must be a superuser or belong to the special sysadmin (GID=14) group. If you are using the NIS+ name service, you may need NIS+ permissions to modify the printer table. Refer to your Sun documentation for details.

**1** Create a directory for print spooling. All application users need read-writepermission for this directory, so you must be a superuser to perform this step. For example, from the command line of a shell, type:

mkdir /usr/spool/prnt chmod 777 /usr/spool/prnt

- **2** Start the Administration Tool utility (from OpenWindows™): /bin/admintool
- **3** Load the Printer Manager window, and, from the Add Printer edit menu, select Add Local Printer.
- **4** In the Add Local Printer dialog box:

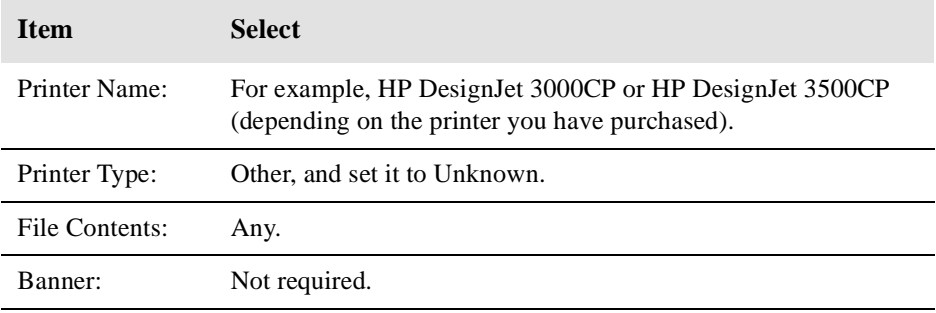

For full details on how to use the Printer Manager option of admintool, consult your Sun documentation.

**5** Exit admintool.

#### <span id="page-49-0"></span>Setting Up Your Printer Setup Checklist

# **10 Install Memory Expansion Modules**

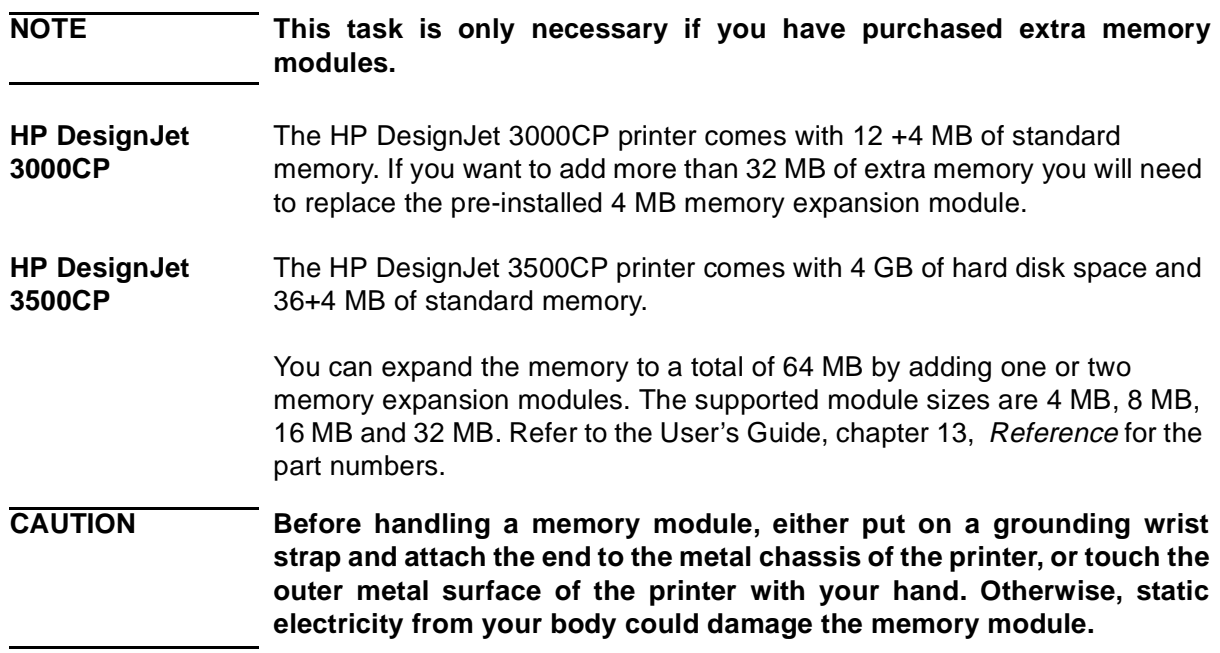

- **1** Make sure the printer is switched off at the power switch at the back of the printer and that the power cord and the interface cable are not connected.
- **2** Using a flat-bladed screwdriver, unscrew the four screws and remove the cover plate at the back of the printer.

**NOTE:**To prevent loss of these screws, loosely re-install them in the printer.

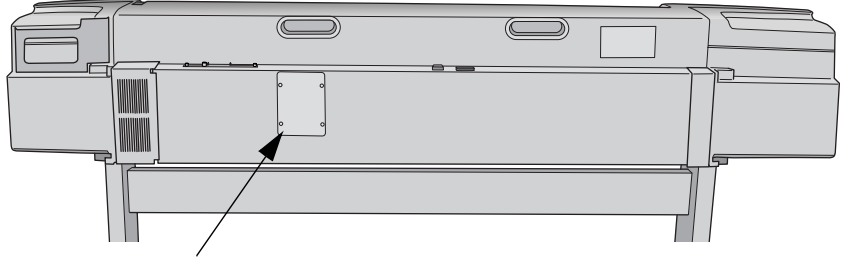

Cover plate

The 2 slots on the right are for the memory expansion modules. Use slot 3 first and then slot 4.

- **3** Take the memory module out of its bag, holding the module only by the edges.
- **4** Hold the memory module by its edges with the non-metallic edges toward you and the small notch at the bottom.

#### **CAUTION Put on a grounding wrist strap and attach the end to the metal chassis of the printer before installing the memory expansion module.**

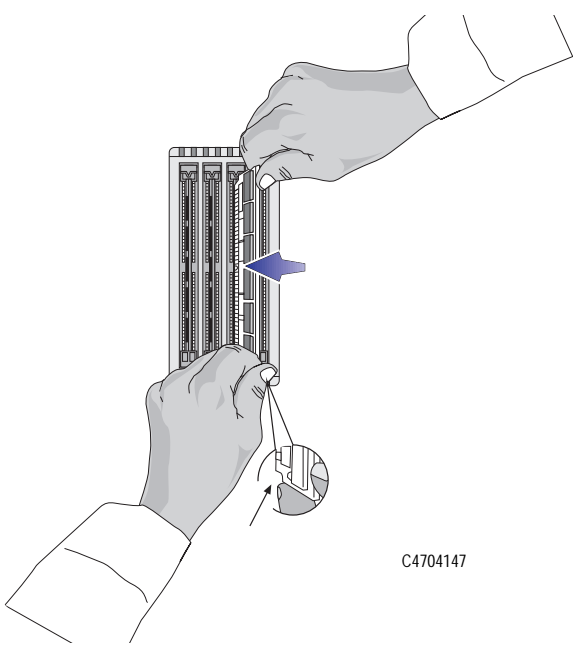

- **5** With the non-metallic edge angled to the right, firmly push the module into the slot. Gradually straighten the angle and push it in until it clicks into place.
- **6** Re-install the cover plate on the back of the printer, using the four screws and a flat-blade screwdriver.
- **7** Turn the printer back on. You will have to wait for the printer to initialize before verifying your additional RAM in step 8.
- **8** On the front panel, select the "Utilities / Statistics / RAM Present " menu to verify that the extra memory has been installed in your printer.

Depending on the size of the memory expansion module(s) you have installed, the front panel will now display a message similar to: "RAM present  $= 24 + 4$  MB".

#### **NOTE With no additional memory installed, the HP DesignJet 3000CP printer message will be** "RAM present = 8+ 4 MB".

**With no additional memory installed, the HP DesignJet 3500CP printer message will be** "RAM present = 32+ 4 MB".

Setting Up Your Printer Setup Checklist

Setting Up Your Printer Setup Checklist

#### **About This Edition**

Edition dates are as follows: 1st edition January 1998

New editions are complete revisions of the manual. Change sheets, which may be issued between editions, contain additional information. The dates on the inside cover page only change when a new edition is published. Minor corrections that do not affect the function of the product may be made at reprint without a change to the print date.

Many product updates and fixes do not require manual changes and, conversely, manual corrections may be made without accompanying product changes. Therefore, do not expect a one-to-one correspondence between product updates and manual revisions.

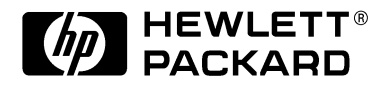

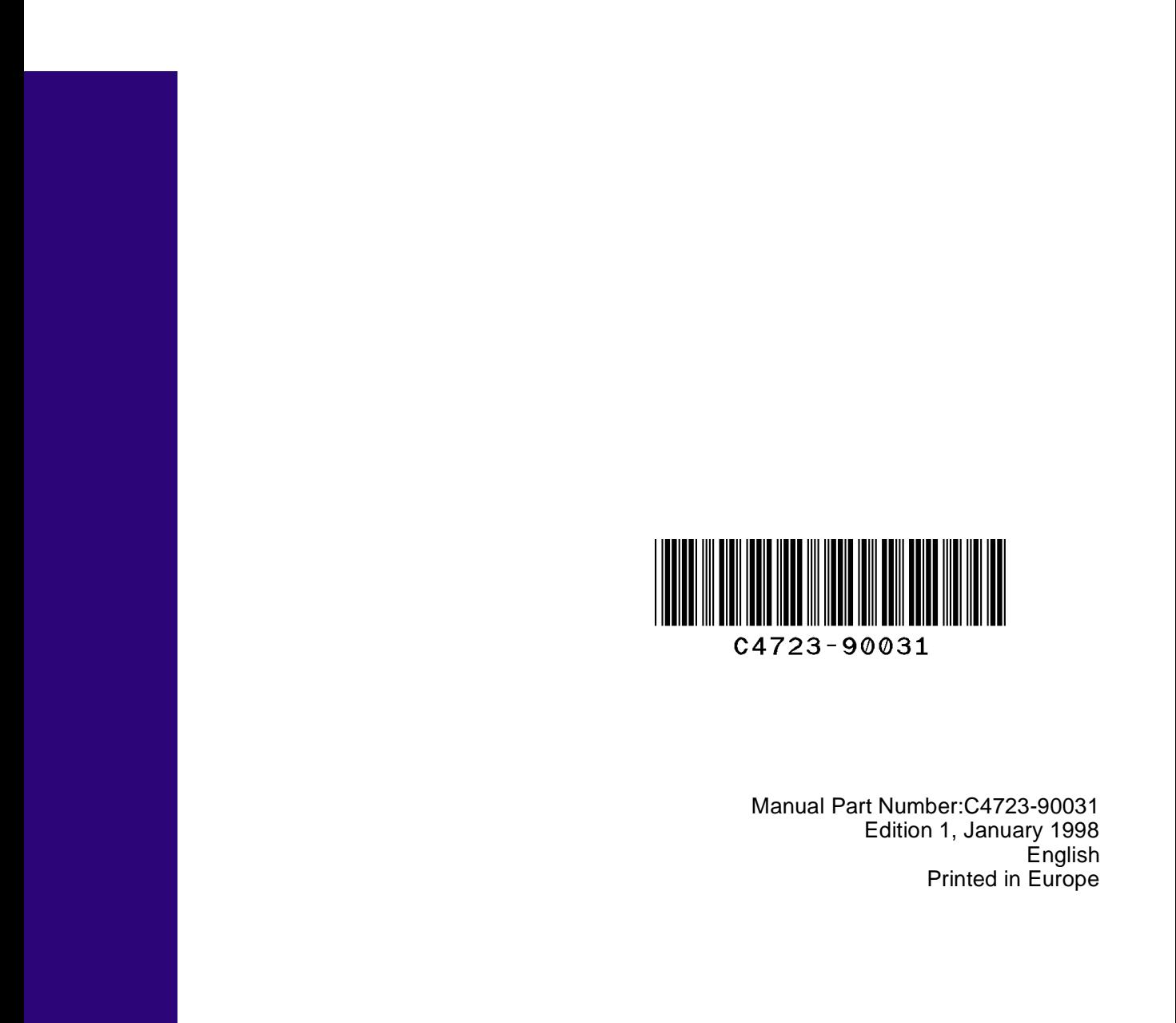

This manual has been printed on chlorine-free paper